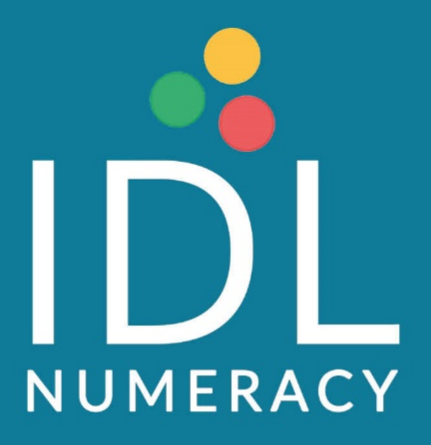

# A Parent's Guide to Using IDL **Numeracy at Home**

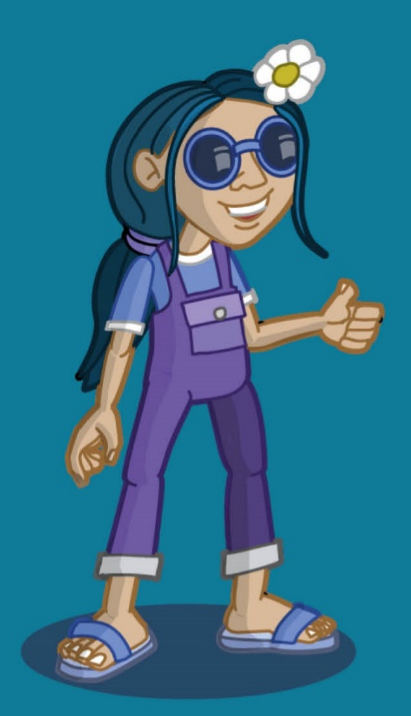

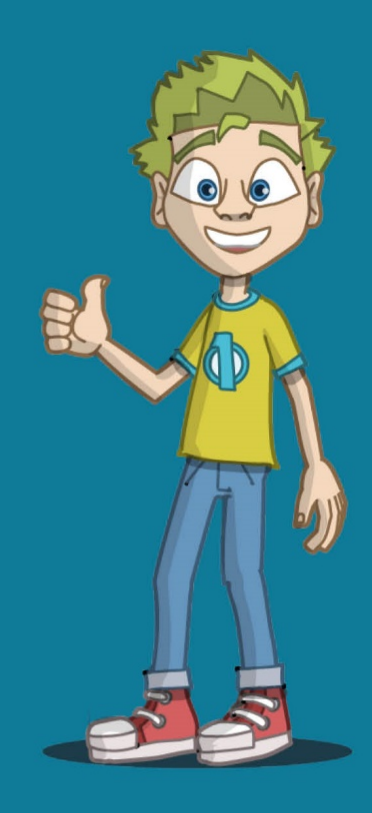

## A Parent's Guide to Using IDL Numeracy at Home

Using IDL at home should be easy for pupils, and for their parents to assist them if necessary. Please find below guidance on how to get the most out of using IDL at home.

## Getting Started:

Your child will be enrolled by their school to take the baseline Placement Numeracy test. This will determine a starting point on IDL Numeracy. This ensures that they are working at an appropriate level relative to their current numeracy abilities, and the programme is individually tailored to meet their needs.

## Accessing IDL:

#### Using a Browser

If you are using a computer or a laptop the quickest and easiest way to access IDL is by using the Google Chrome Browser. Simply open your browser and go to **https://www.idlsgroup.com/**.

#### Android

If you are using an Android tablet to access IDL then you will need to separately install the FREE IDL Numeracy app from the Google Play Store. To find this you can browse the Play Store for IDL Numeracy.

#### Ipad

If you are using an iPad to access IDL then you will need to separately install the FREE IDL Numeracy app available from the Apple App Store. To find this you can browse the App Store for IDL Numeracy.

## Using IDL:

If your child has been asked to complete IDL lessons at home, it should be done in 15 to 20 minute sessions. During usual school hours, we recommend up to 1 hour per week. Whilst working at home, students can study for longer if they wish.

Their login details will have been issued at school.

We recommend that children use headsets to help reduce distractions.

#### The Baseline Numeracy Test:

Once logged in children should go straight to the 'Numeracy' icon – this will take them directly to their Numeracy Test.

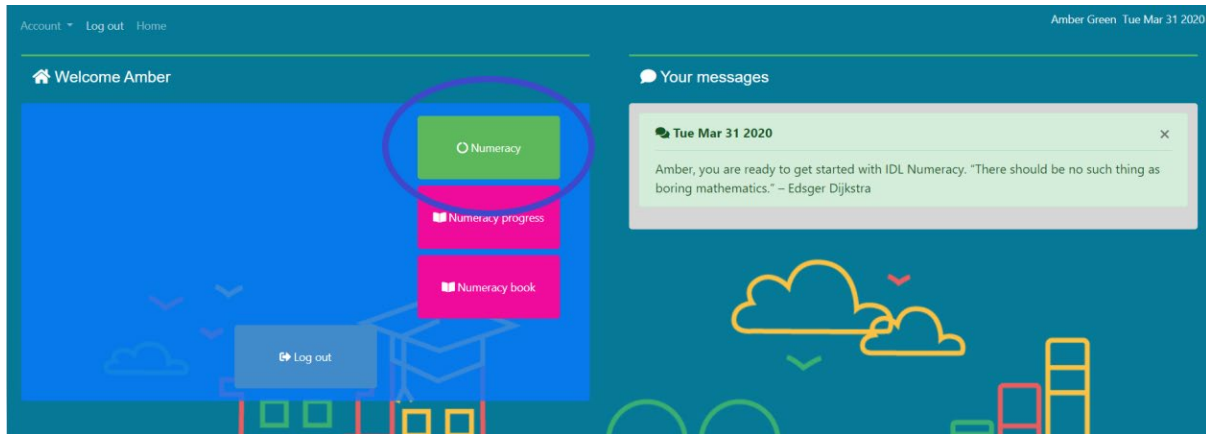

They will then be prompted to click the scheduled test button:

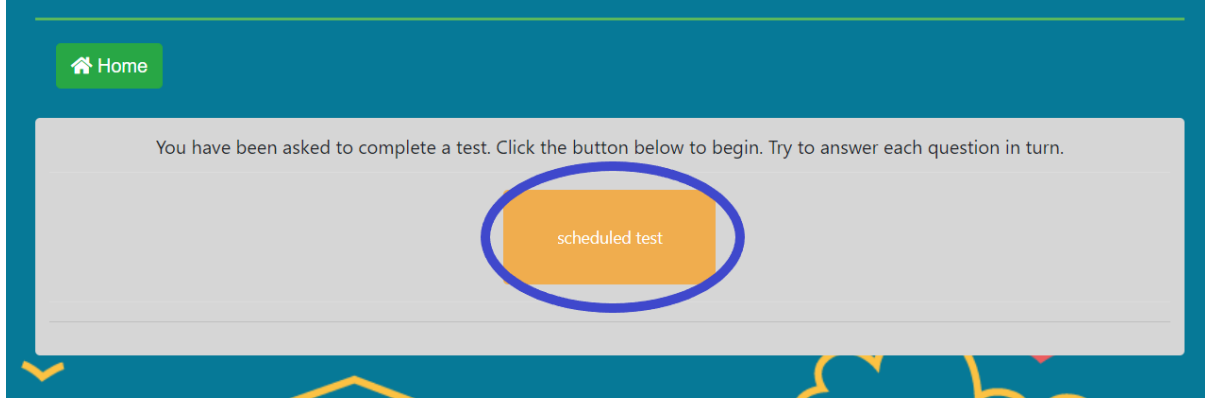

Next they are promoted to try question 1:

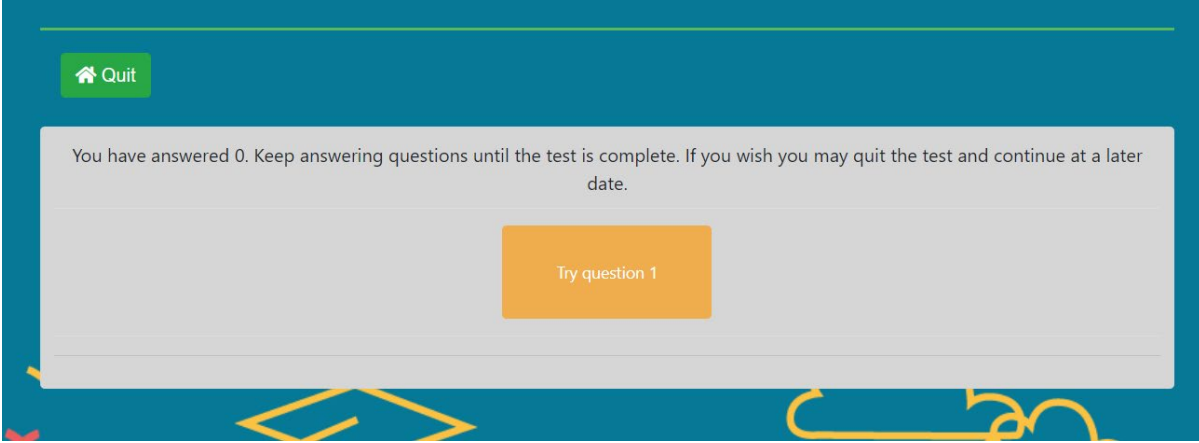

This is where the test begins, they will need to click START:

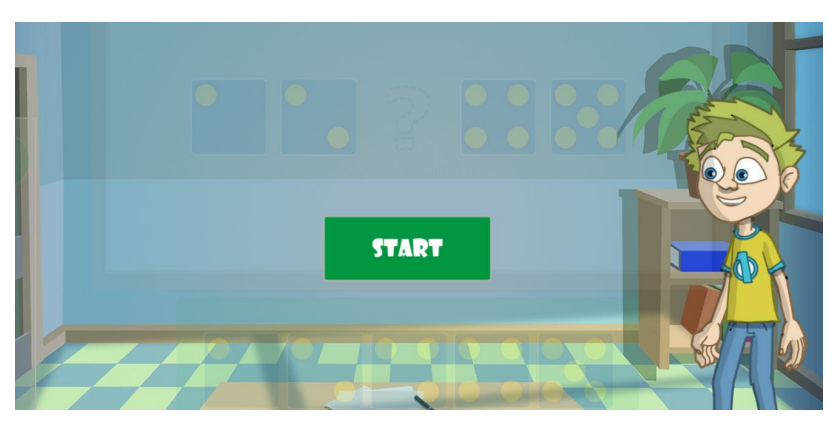

It is important not to assist your child during the test, as the test results determine which level to start your child in.

Your child can listen again to the verbal instruction for a test question at any time by clicking on the 'Info' button here

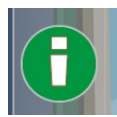

Once your child has completed the test, their score will be displayed and they are prompted to Save this test and continue.

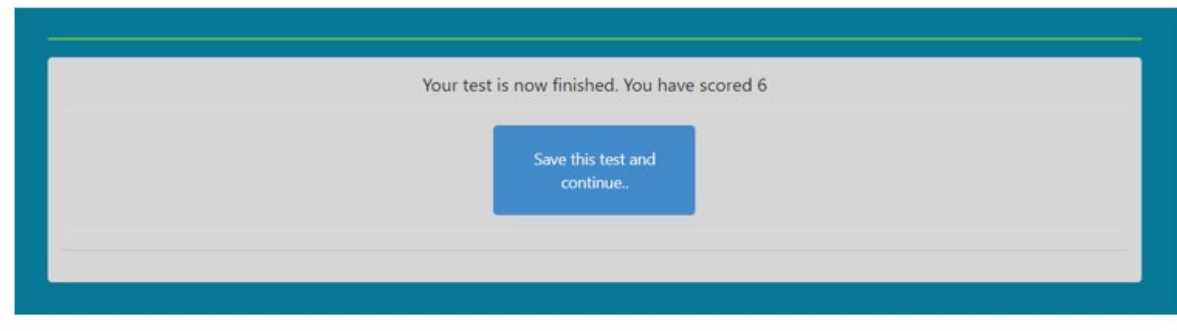

## A Typical Lesson

In a lesson, your child can expect to solve puzzles by selecting items or moving them around the screen. All lesson puzzles are solved in this way. On an iPad or touch screen device they can do this with a finger. Below you can see the layout of a typical lesson along with a brief description of all the buttons.

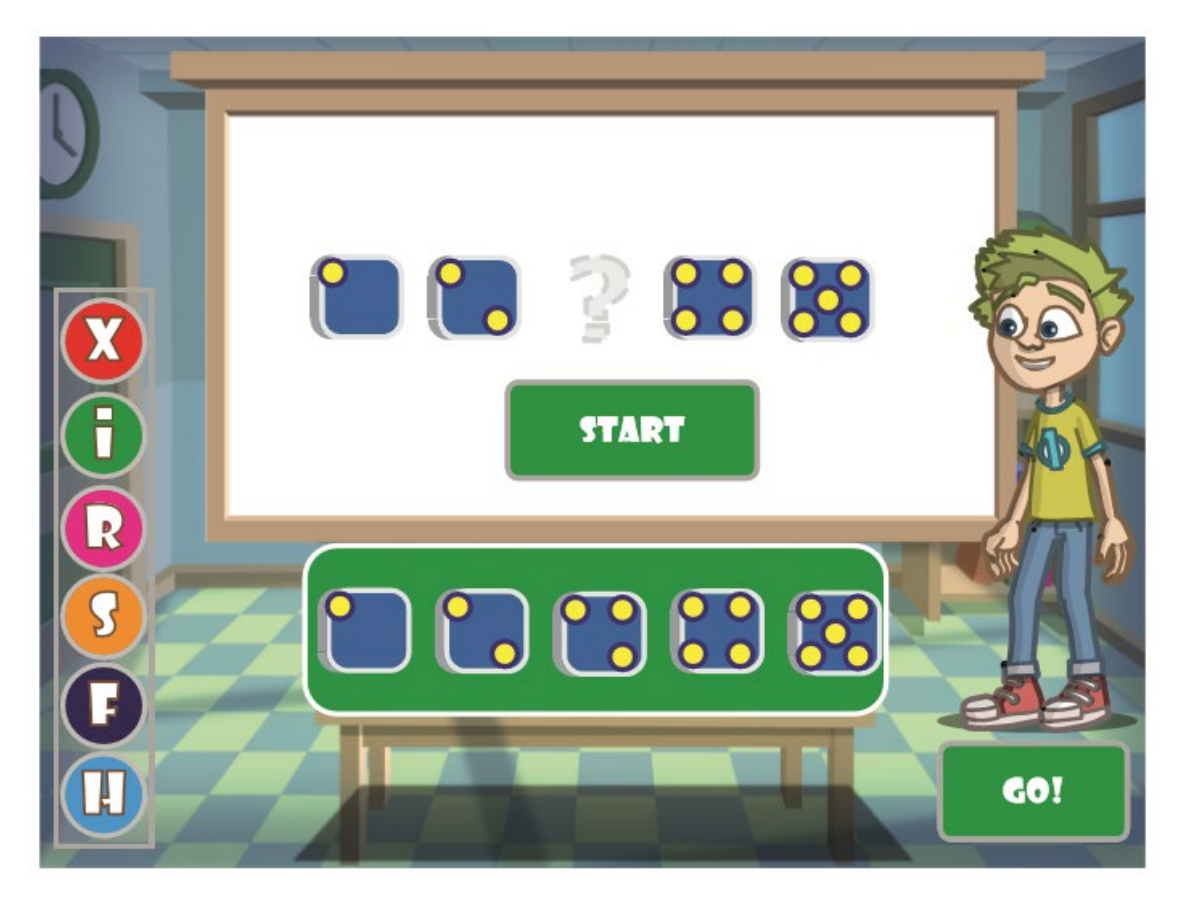

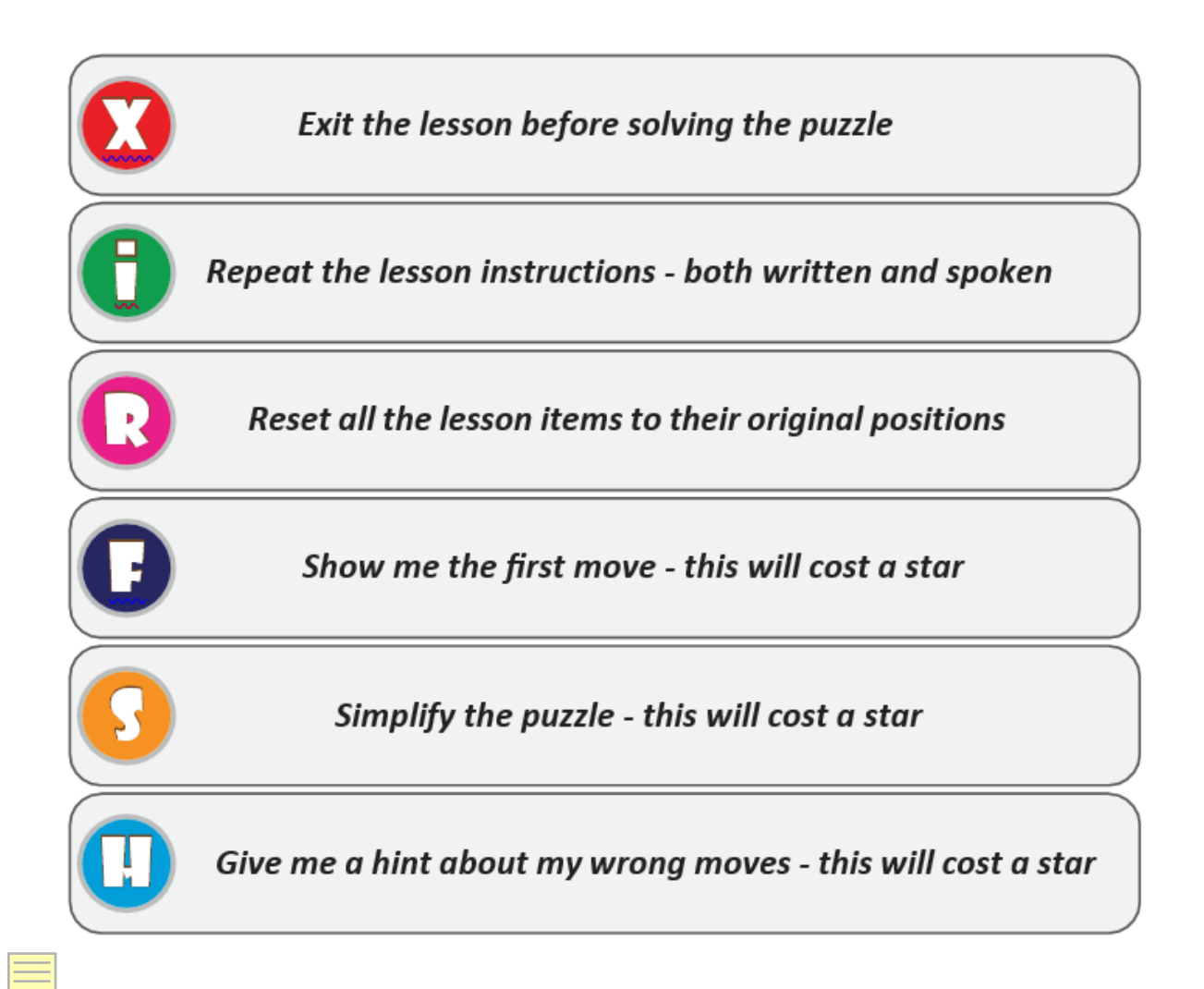

If your child needs assistance, provide this, but guide them to answer the query themselves, just as a teacher would do. It is really important that you let them work through the programme by themselves, encouraging them to become independent learners – definitely, don't do the work for them!

A lesson will not time out…there is no rush, just let your child work at their own pace.

Once a lesson has been completed, the next lesson will become available automatically, and your child will simply click on the lesson number presented to them, working through the program in a structured way.

## Mathematical Topics

Each lesson is made up of one or more of the main mathematical topics. This is done so that their teacher is able to see more easily the areas a pupil may be struggling.

## Bonds

Number bonds are simple mathematical sums, which should become so familiar that your child can recognise them and complete them almost instantly.

## Counting

Within a series of lessons, simple counting strategies are introduced that will see your child counting numbers, apples, carrots, money and much more.

## Sequencing

The ability to put things into the correct order, usually based on the size, number or value. Lessons will see your child organising all kinds of things from ducks to trains.

#### Patterns

Patterns cover an array of topics from 2d and 3d shapes to spatial awareness and time.

#### Number Value

This relates to the value of a given number in terms of quantity or size. Those with Dyscalculia find it very difficult to visualise a number in these terms.

#### Place Value

The ability to understand the value of a number based on its position in terms of 'ones', 'tens' and 'hundreds'.

## Arithmetic

IDL Numeracy lessons are interspersed with increasingly difficult sums. These provide a marker for overall progress.

## Ending a Session

When you child has completed their Numeracy lessons for the day. After finishing their last question, they will be prompted to select the next lesson. Here they can press Log out or Home:

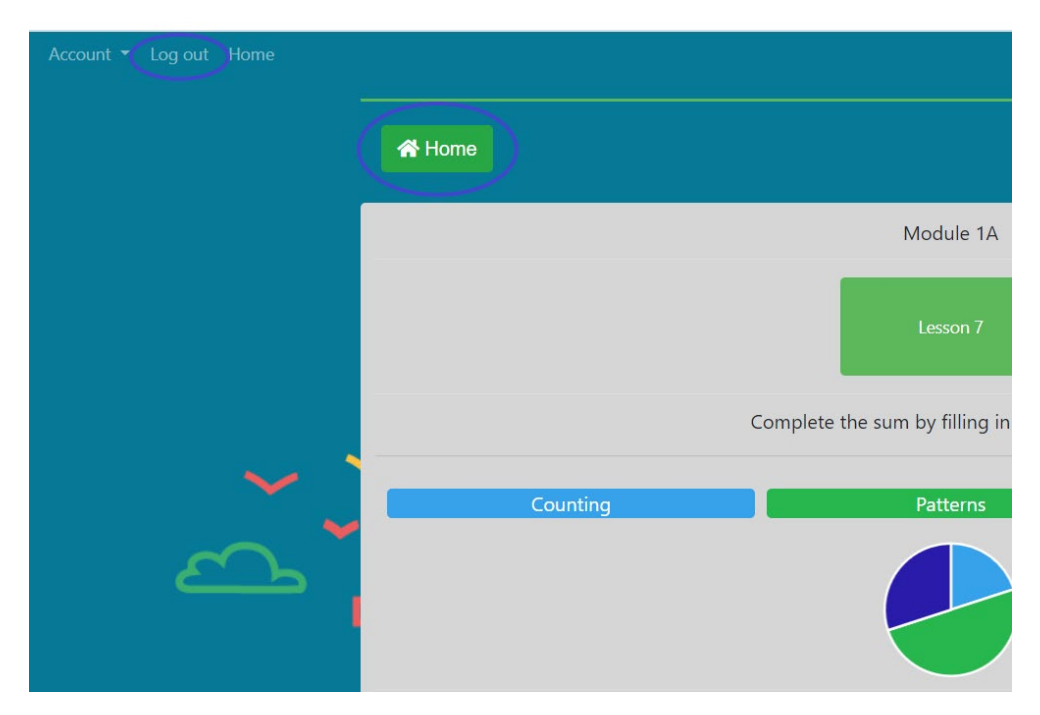

Log out will log them out.

Selecting Home will take them to the Home Page.

#### Student Home Menu Page

There are two optional buttons, pupils are granted access to these by the school and you may or not be able to click into them.

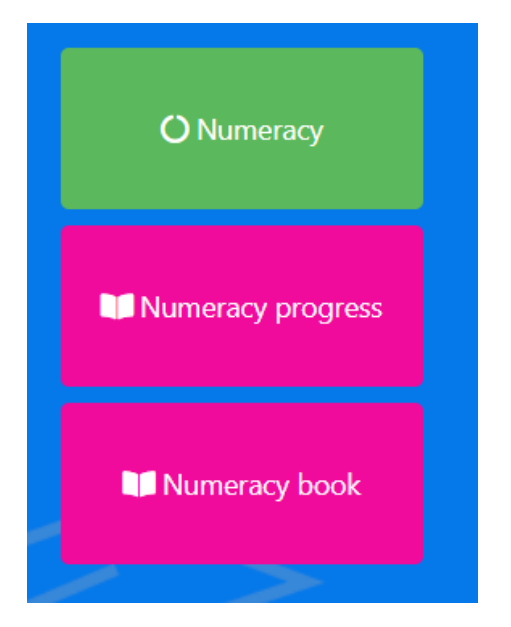

**Numeracy progress** is often locked by the school, as they use this to discuss progress and development with your child. If it is accessible, you can click in to Numeracy Progress to see how your child is progressing.

A yellow icon indicates the active module. This is the module the pupils is currently working on.

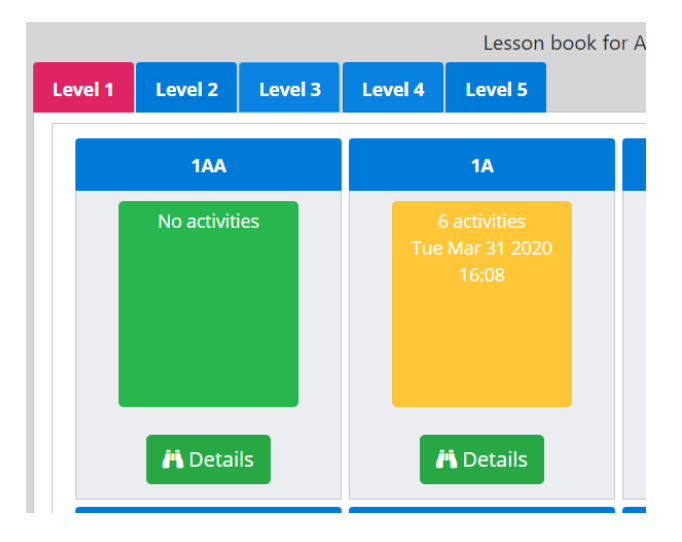

After Clicking the Details button you will see the lessons taken and how many stars they achieved:

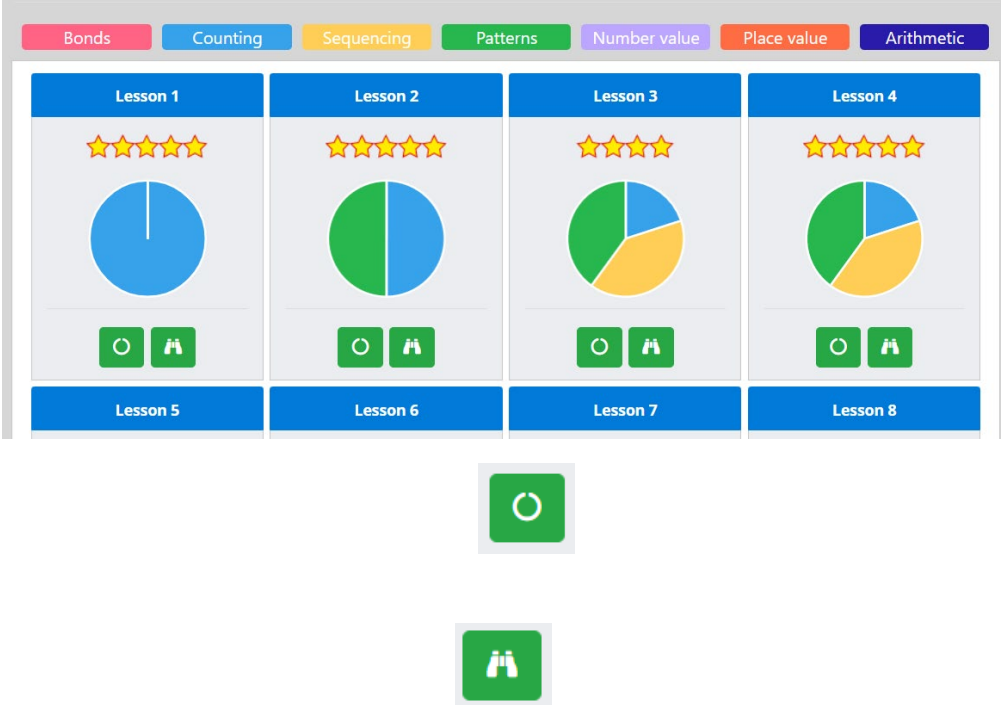

**Numeracy Book** is useful for practicing. Your child's progress is not logged here.

#### Getting Help

The first point of contact for getting help in accessing the programme or buttons is your child's teacher or school.

Here at IDL we can help if you are having any problems using IDL

We cannot give out any login details, nor adjust the child's placement.

#### IDL Contact Information

Call us on 01524 580665 or email addresses Customer Service:

[customerservice@idlsgroup.com](mailto:customerservice@idlsgroup.com) 

Please include your child's username, as this will help us easily identify your child's school and their IDL activities.